## **Практическая работа № 33. Компьютерное черчение**

**1. Цель работы:** выработать практические навыки создания простых чертежей в среде Компас-3D LT V10.

**2. Оборудование, приборы, аппаратура, материалы:** персональный компьютер, программа Компас-3D LT V10.

## **3. Краткие теоретические сведения.**

СИСТЕМА (от греч. systema — целое, составленное из частей; соединение), множество элементов, находящихся в отношениях и связях друг с другом, образующих определенную целостность, единство.

КОМПЬЮТЕРНАЯ – программа в компьютере

ЧЕРЧЕНИЕ – предмет и действия, связанные с геометрическими построениями.

Программа Компас 3d предназначена для выполнения машиностроительных, строительных чертежей, построения 3d моделей. Она, благодаря простоте освоения и в то же время широким возможностям для проектирования, на сегодняшний день является одной из наиболее популярных CAD-программ на российском рынке, основными направлениями ее применения являются машиностроение и строительство.

Все САПР можно условно разделить на 3 категории (см. рисунок):

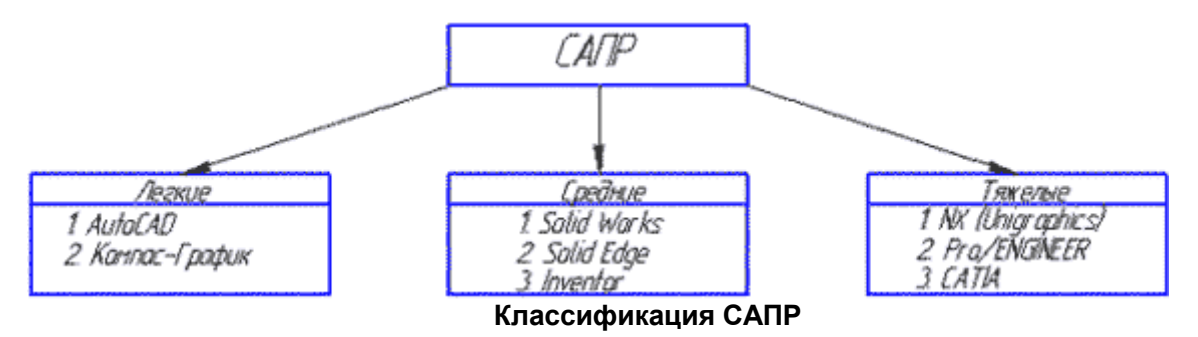

1) Легкие (*AutoCAD, Компас-График*)

2) Средние (*Solid Works, Solid Edge, [Компас-3D](http://mysapr.com/index.php)*)

3) Тяжелые (*CATIA, Pro/ENGINEER, NX*)

Вполне возможно, что ваша работа будет (или может быть уже) связано с проектированием в какой-либо из этих программ.

#### Рассмотрим **виды САПР** более подробно.

1) Легкие САПР применяют, в основном, вместо кульмана. Можно сказать, что 2D черчение на компьютере легче, чем за кульманом, ведь программы настроены специальным образом так, чтобы чертить было максимально легко и комфортно. Здесь не нужно следить за качеством графики, все рисует компьютер. Можно без проблем выполнять чертежи любой сложности и размеров (что немаловажно, когда выполняешь сборки формата А1 и А0).

2) Эти САПР используются для 3D моделирования и построения чертежей по 3D моделям. Естественно, увидев 3D модель двигателя вы поймете намного больше, чем по чертежу также как и то, что деталь выполненная станком с ЧПУ по 3D модели будет точнее, чем рабочим по 2D чертежу.

3) Это даже не программы, а целые комплексы программ для крупного предприятия. В

одной вы выполняете 3D модель детали (**CAD-программа**), во второй - рассчитываете ее на прочность (**CAE-программа**), в третьей - проектируете инструмент для ее изготовления, в четвертой - разрабатываете управляющую программу для станков с ЧПУ (**CAM-программа**). Ну и стоимость у них соответствующая количеству функций (прибавьте еще пару нулей к сумме, о которой сейчас подумали). Поэтому для многих компаний по соотношению цена/качество наиболее оптимальной выглядит категория средних САПР, куда входит и программа **Компас 3D**.

В **Компас 3D LT** работают со следующими типами документов:

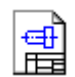

**Чертеж** (расширение файла **.cdw**) - основной графический документ. Можно создавать чертежи как на основе 3D моделей, так и "с нуля". Конструктор выбирает только [формат чертежа \(А0, А1, А2, А3, А4, А5\),](http://mysapr.com/pages/2_uroki_ramki_dlya_chertezha_v_kompase.php) а такие элементы оформления, как

основная надпись, рамка создаются автоматически.

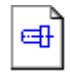

**Фрагмент** (расширение файла **.frw**) - это также графический документ, отличающийся от чертежа тем, что здесь нет ни рамки, ни основной надписи. Фрагмент представляет собой чистый лист, размеры которого не ограничены.

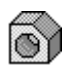

**Деталь** (расширение файла **.m3d**) - трехмерный документ Компас. 3d модель создается последовательностью различных операций [\(выдавливание,](http://mysapr.com/pages/3_3d_primer_vydavlivanie.php) [вращение\)](http://mysapr.com/pages/3_3d_primer_vraschenie.php), для которых в свою очередь необходимо наличие 2d эскиза.

А эти типы файлов доступны только в **Компас 3D**:

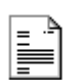

**Текстовый документ** (расширение файла **.kdw**) - в нем обычно оформляют различные пояснительные записки. Студенту обычно удобней оформлять РПЗ в Word.

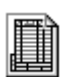

**Спецификация** (расширение файла **.spw**) - этот вид документа используется для создания спецификаций. Спецификация, кстати, может быть ассоциативно связана с 2d или 3d сборкой, когда изменения, производимые в чертеже или 3d сборке, автоматически корректируются в спецификации.

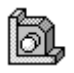

**Сборка** (расширение файла **.a3d**) - 3d сборка содержит в своем составе более одной 3d детали, между которыми существует связи. Количество деталей в сборке может исчисляться тысячами - примером может служить 3d сборка автомобиля, здания.

*Твердое тело* **–** область трехмерного пространства, состоящая из однородного материала и ограниченная замкнутой поверхностью, которая сформирована из одной или нескольких стыкующихся граней. Любое твердое тело состоит из базовых трехмерных элементов: граней, ребер и вершин.

*Грань* **–** гладкая (не обязательно плоская) часть поверхности детали, ограниченная замкнутым контуром из ребер. Частный случай – шарообразные твердые тела и тела вращения с гладким профилем, состоящие из единой грани, которая, соответственно, не имеет ребер.

*Ребро* **–** пространственная кривая произвольной конфигурации, полученная на пересечении двух граней.

*Вершина* **–** точка в трехмерном пространстве. Для твердого тела это может быть одна из точек на конце ребра.

## Трехмерное моделирование в системе КОМПАС-3D базируется на понятиях *эскиза* и *операций над эскизами*

Плоская фигура, на основе которой образуется тело, называется *эскизом*, а формообразующее перемещение эскиза **–** *операцией***.**

Требования к эскизу:

Для создания объемного элемента подходит не любое изображение в *эскизе,* оно должно подчиняться следующим правилам:

- контуры в *эскизе* не пересекаются и не имеют общих точек;
- контур в *эскизе* изображается стилем линии «Основная».

При работе в *эскизе* под контуром понимается любой линейный геометрический объект или совокупность последовательно соединенных линейных геометрических объектов (отрезков, дуг, сплайнов, ломаных и т.д.).

Порядок создания модели

Построение трехмерной модели детали начинается с создания *основания -* ее первого формообразующего элемента.

После создания *основания* детали производится *«приклеивание»* или *«вырезание»*  дополнительных объемов.

Каждый из них представляет собой элемент, образованный при помощи *операций* над новыми *эскизами*.

#### *4. Задание.*

*Задание 1.*

В **Дерево построения** выбираем **Плоскость ХY**. На инструментальной панели **Вид** выбираем инструменты **Ориентирование – Изометрия ХYZ.** На инструментальной панели **Текущее состояние** нажимаем на инструмент – **Эскиз** (рис. 1).

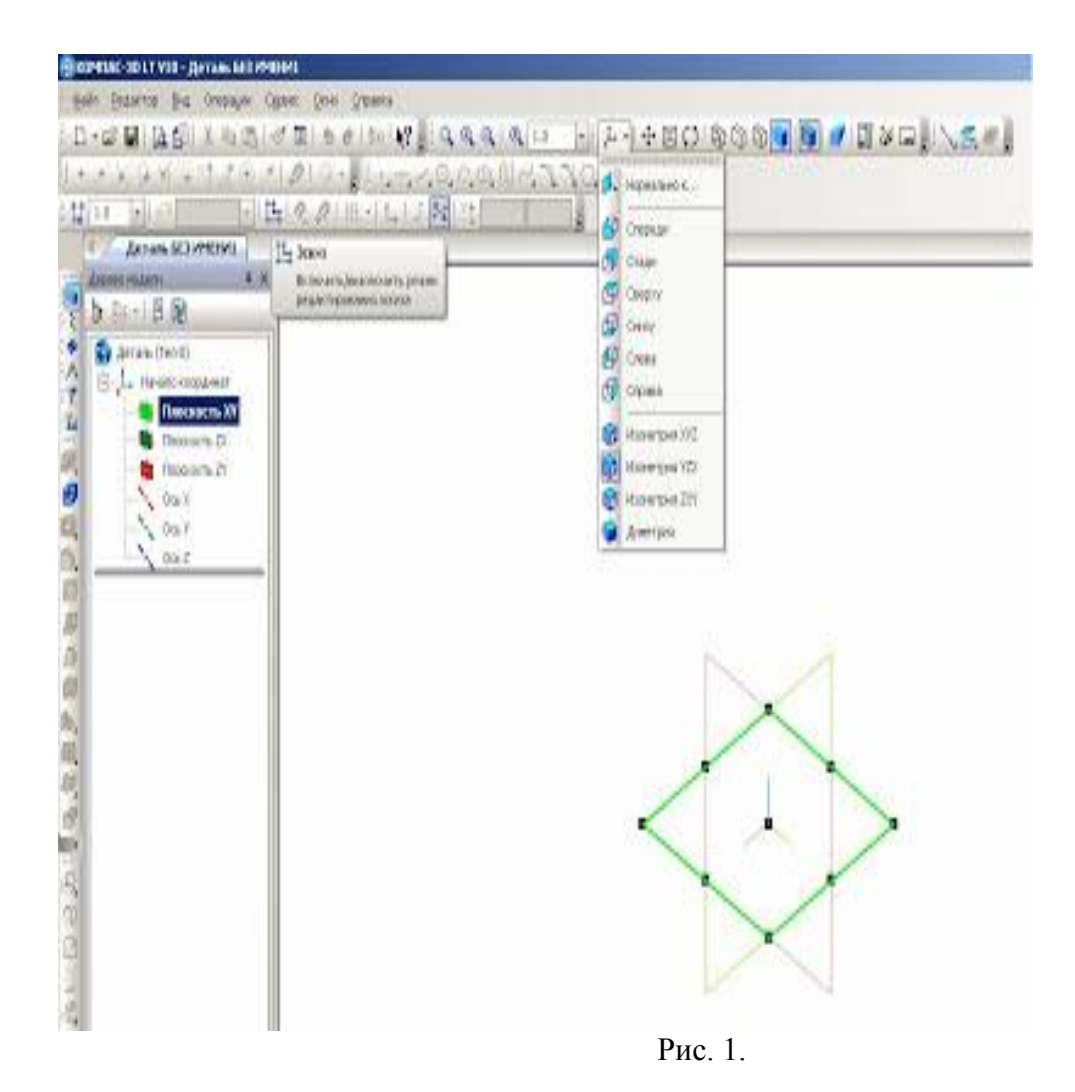

На рабочем поле появится изображение - квадратный рисунок – в центре находится начало координат с осями ХY (рис. 2).

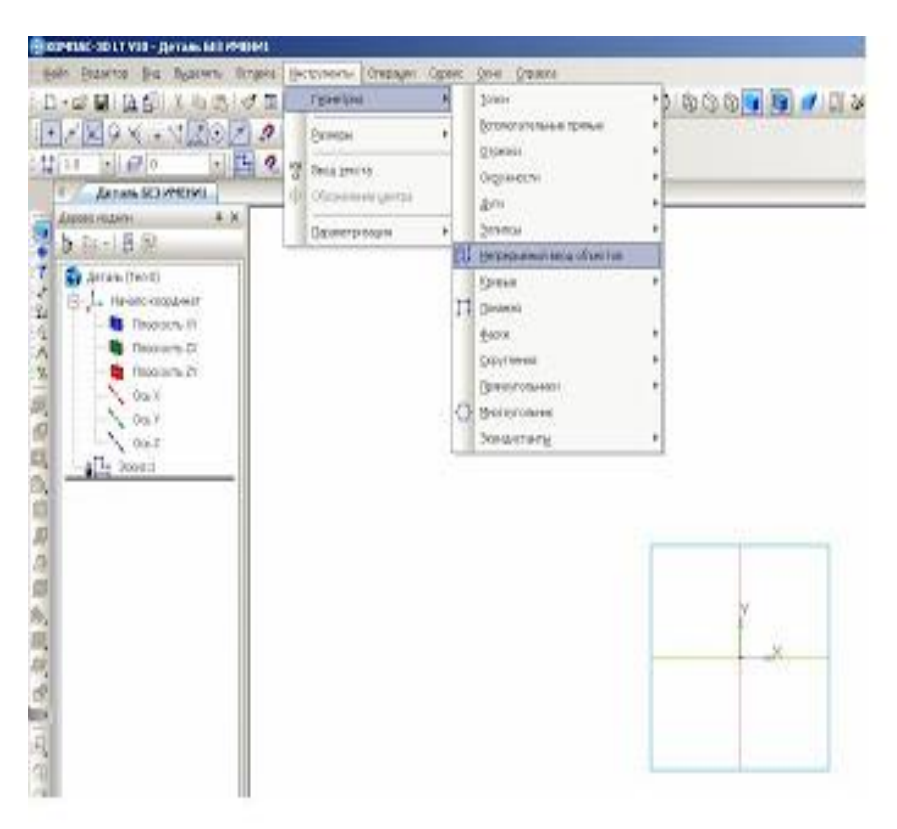

Рис. 2.

На инструментальной панели **Геометрия** выбираем инструмент **Непрерывный ввод объектов** (рис. 2). На панели свойств - **Стиль линии – Основная** (рис. 3), а на инструментальной панели **Текущее состояние** выбираем **Установка глобальных привязок – Выравнивание** (рис. 4).

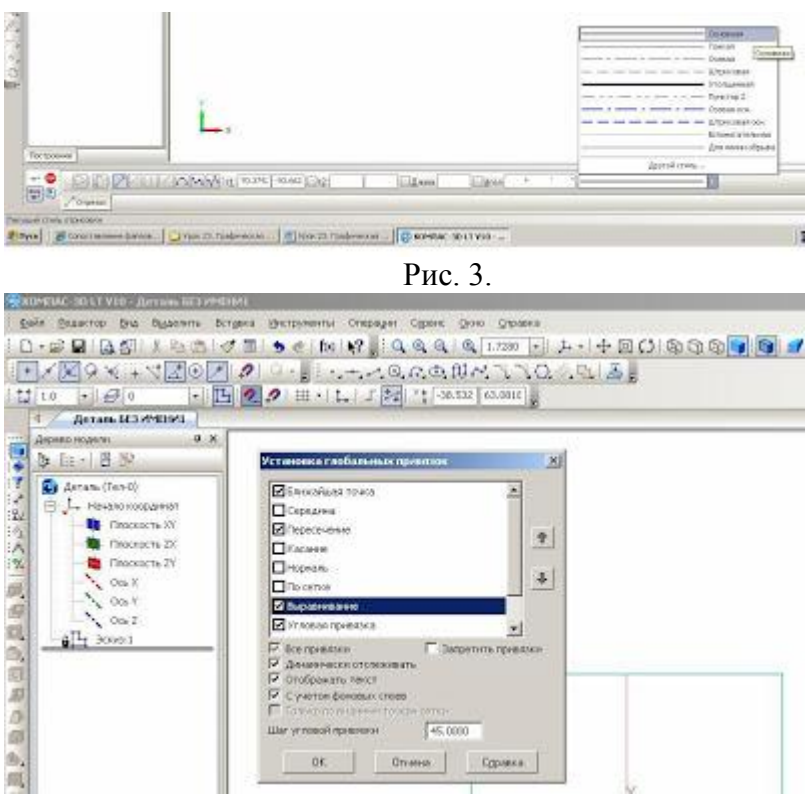

Рис. 4.

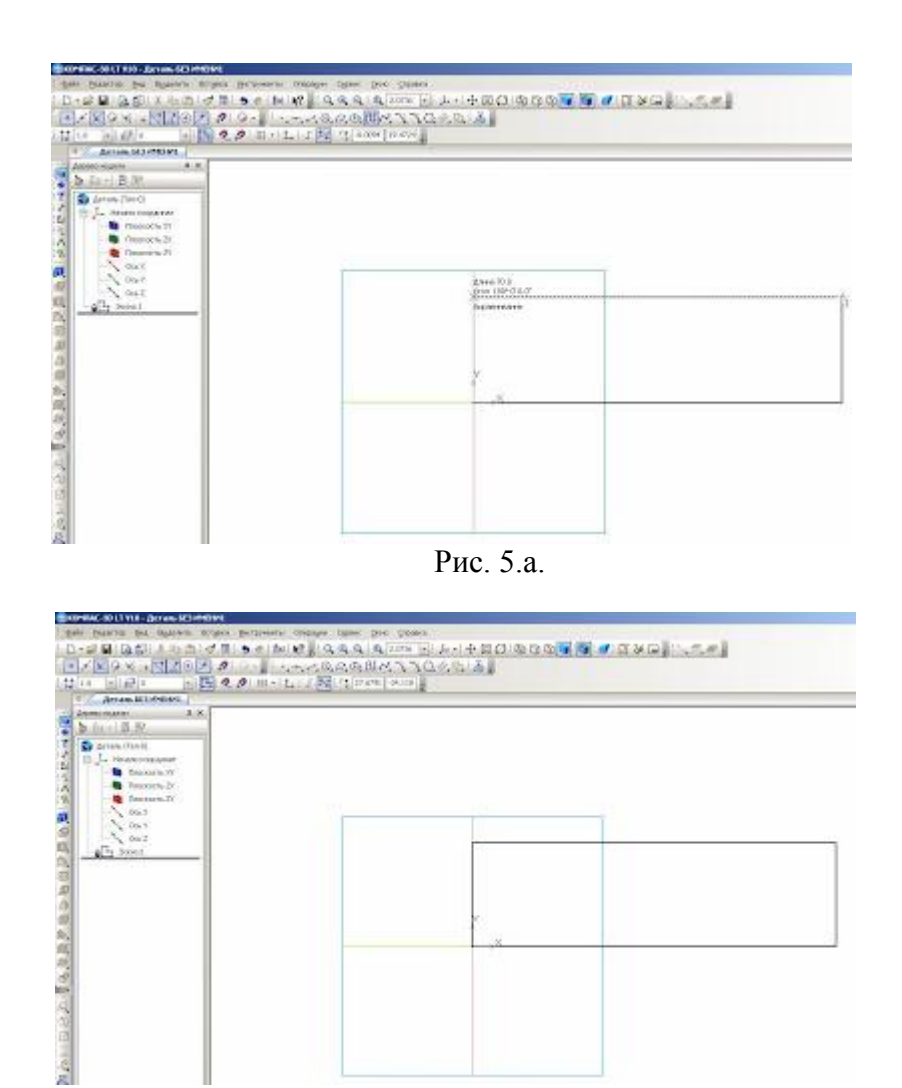

Рис. 5.б.

Фиксируем курсор мыши на начало координат ХY и построим прямоугольник 70х20 мм (рис. 5 а и 5 б).

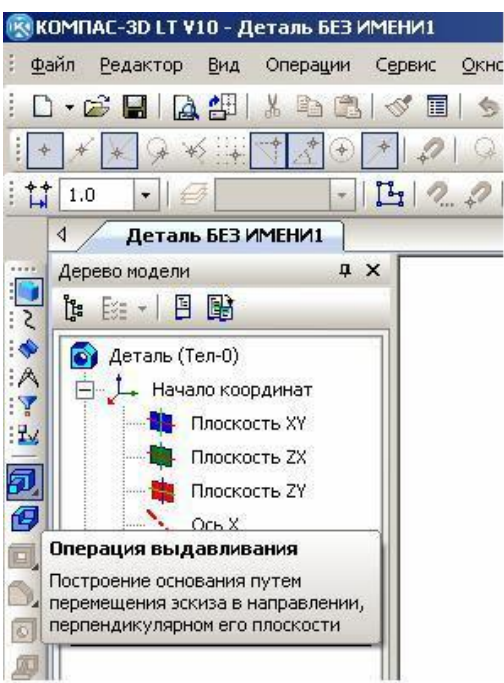

Рис. 6.

Далее. На инструментальной панели **Редактирование детали** выбираем инструмент **Операция выдавливание** (рис. 6).

На панели свойств **Расстояние** ставим размер 40. Это ширина детали. Нажимаем на клавишу **Enter** и на инструмент **Создать объект**. Получаем заготовку будущей детали 70х20х40 (рис. 7 и 8).

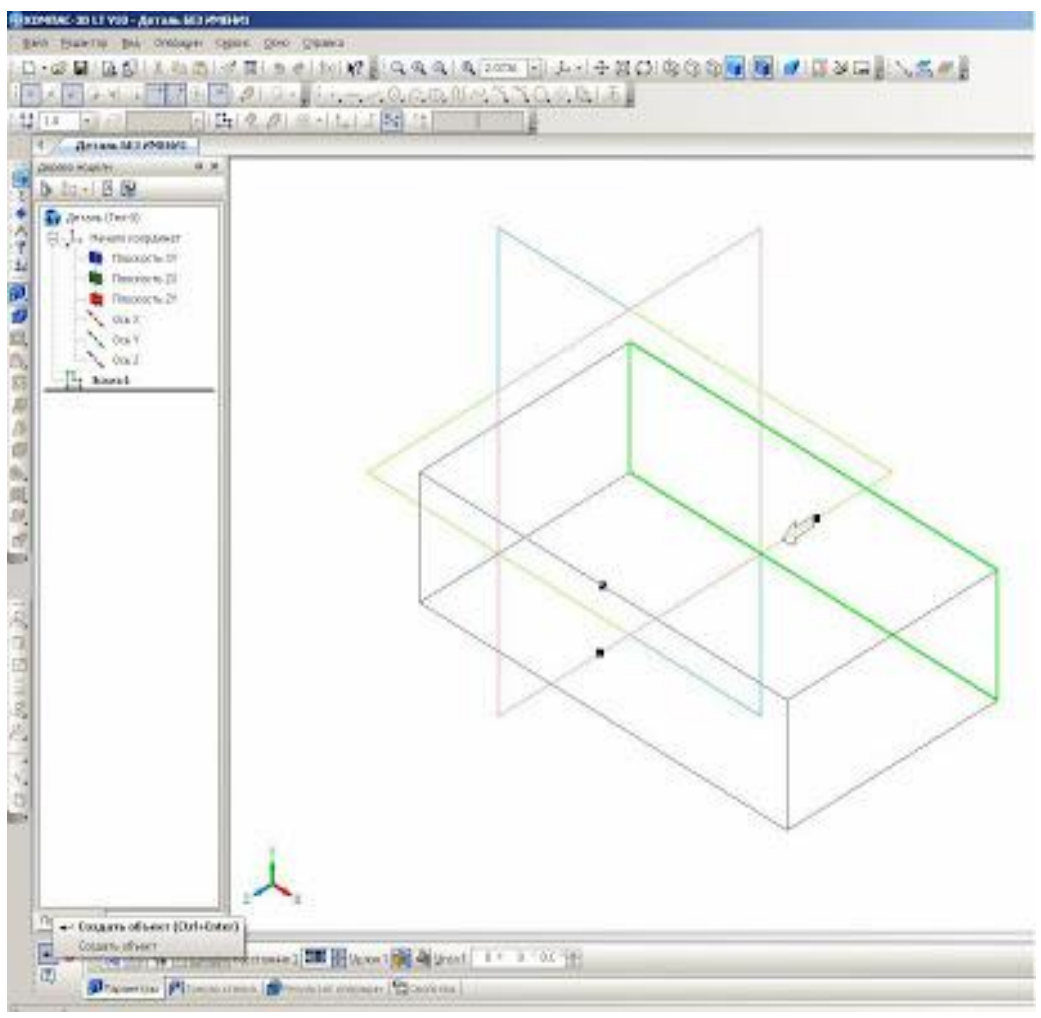

Рис. 7.

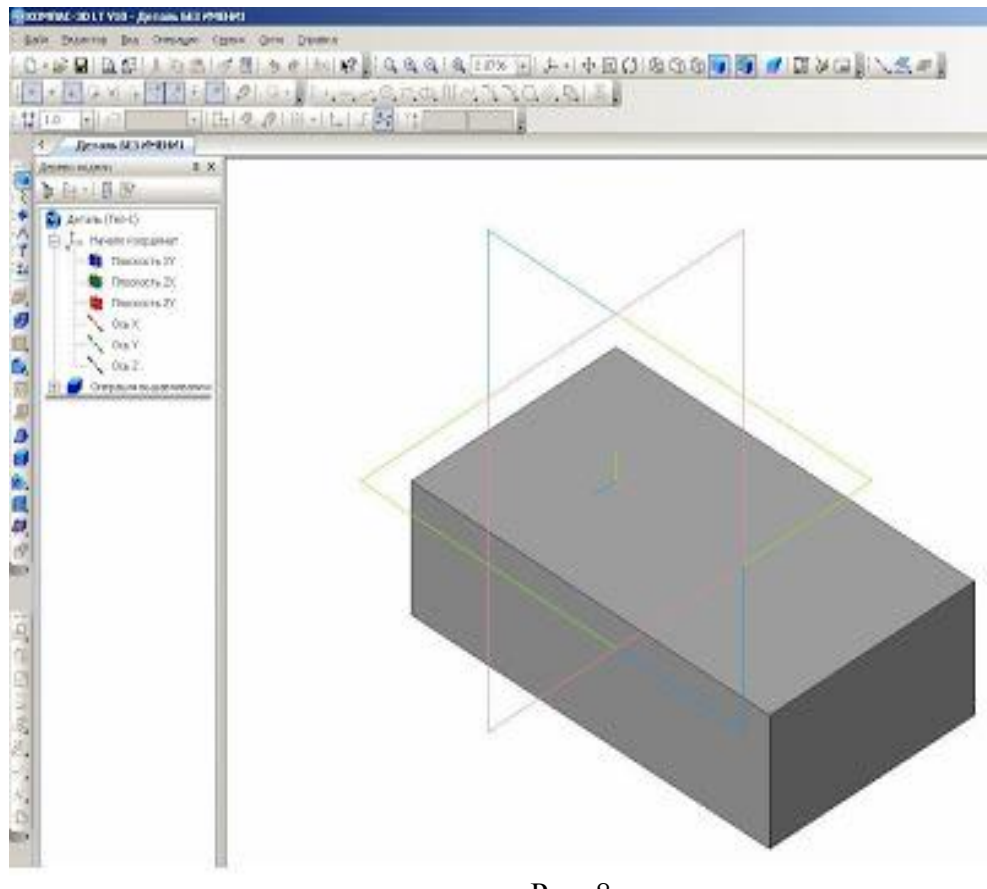

Рис. 8.

Убираем обозначение плоскостей проекций. Для этого на панели **Меню** выбираем **Вид** – **Скрыть** – **Система координат**.

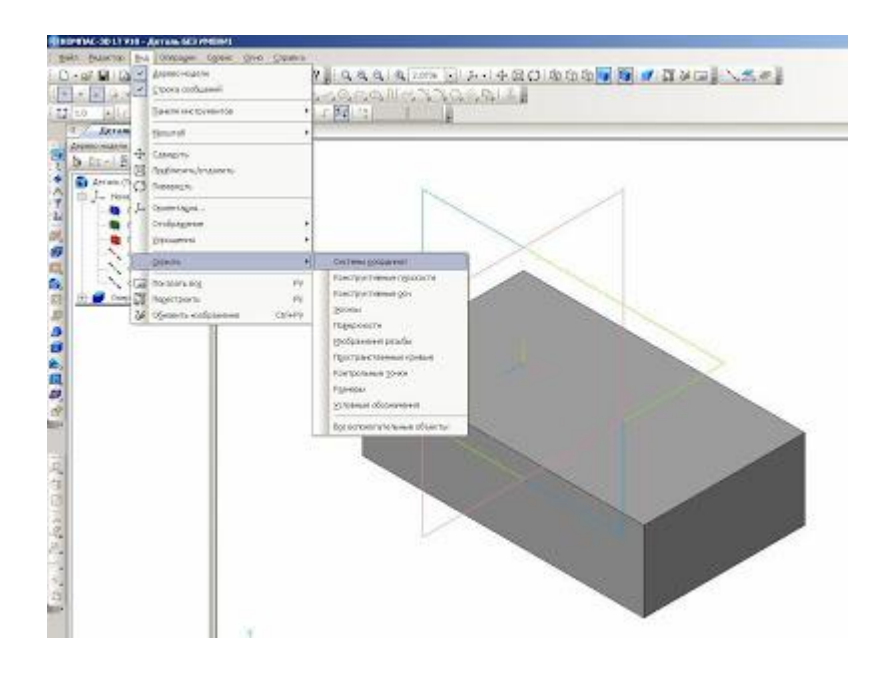

Рис. 9.

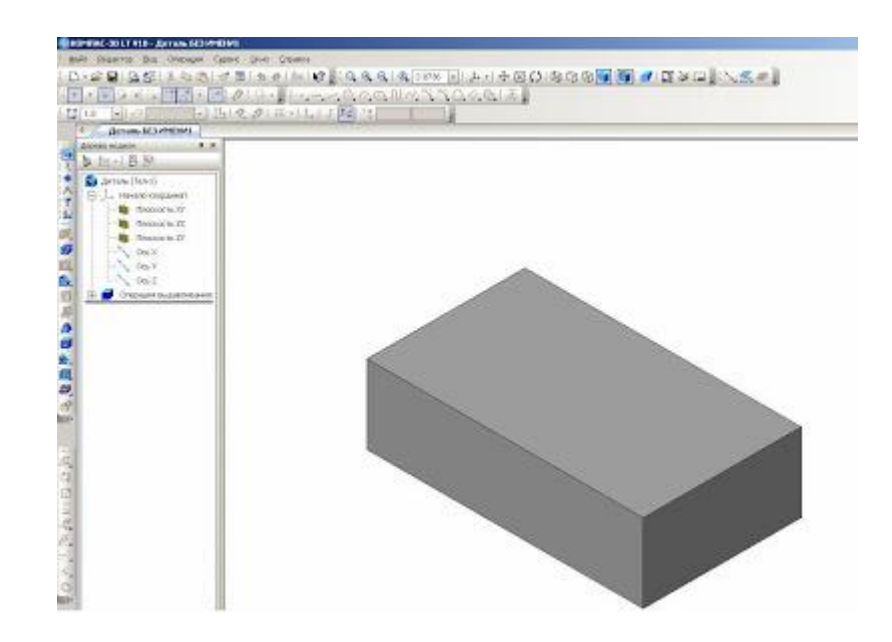

Рис. 9.1.

Строим дальше. Удаляем из заготовки вырез с размерами 24х24 мм. Для этого выделяем плоскость заготовки с размерами 70х40 мм. (рис. 10) Нажимаем на инструментальной панели **Текущее состояние** на инструмент **Эскиз**. Выделенная плоскость детали поворачивается в нашу сторону, где можно выполнить редактирование.

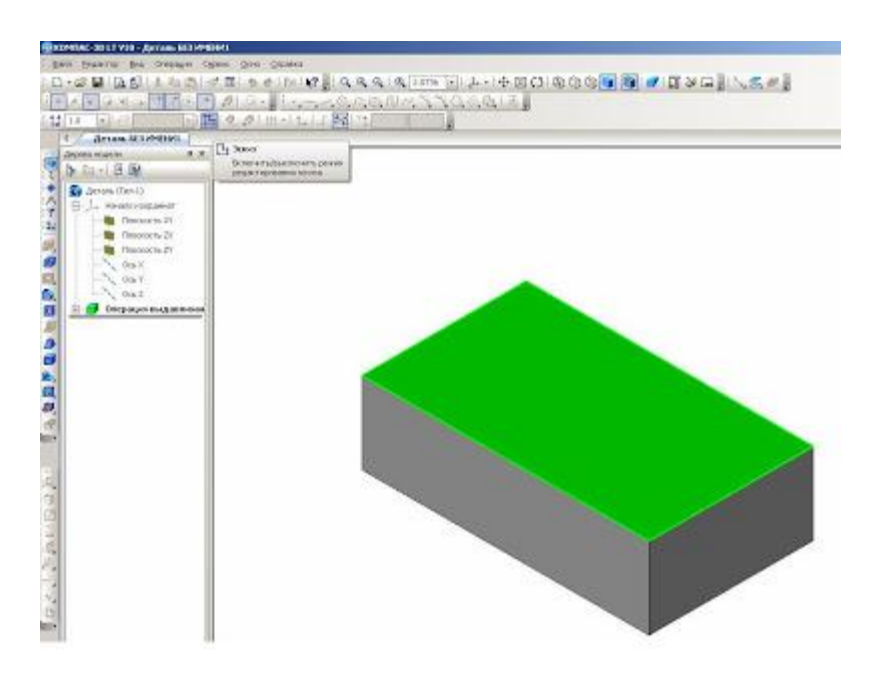

Рис. 10.

Выбираем инструмент **Непрерывный ввод объектов** на инструментальной панели **Геометрия**. Стиль линии – **Основная** и начертим этой линией размер выреза 24х24 мм (рис. 11).

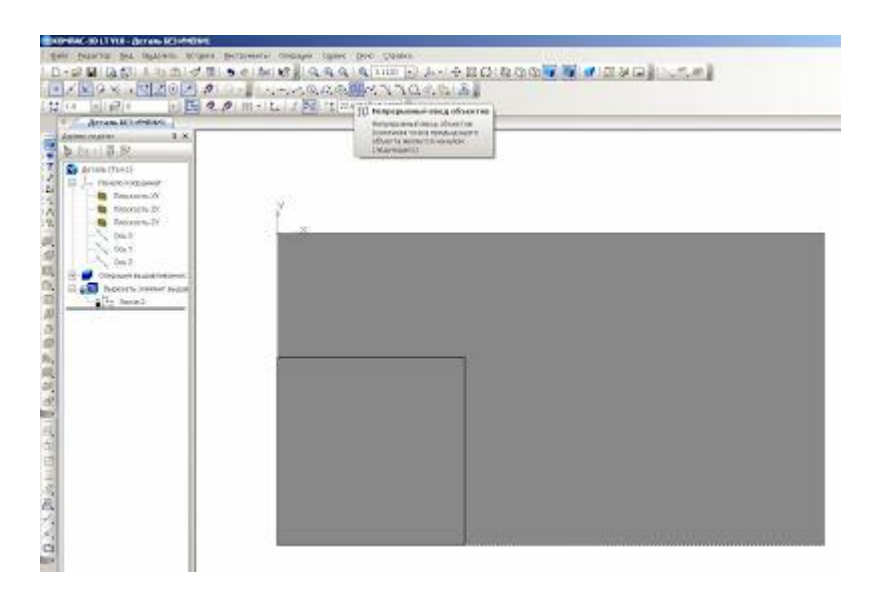

Рис.11.

На инструментальной панели **Редактирование детали** выбираем инструмент **Вырезать выдавливанием**.

Изображение примет такое изображение, которое показано на рис. 12.

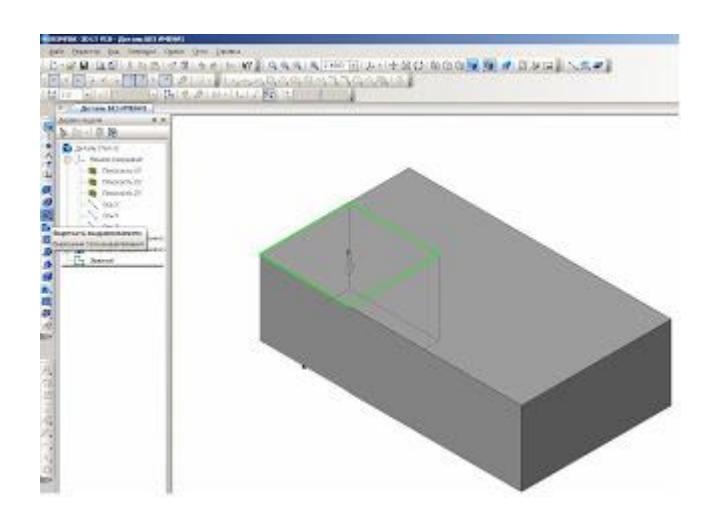

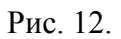

На **Панели свойств** выбираем инструменты **Через все** и **Прямое направление** (рис. 13). Нажимаем на **Создать объект** или **Ctrl+Enter** (рис. 14).

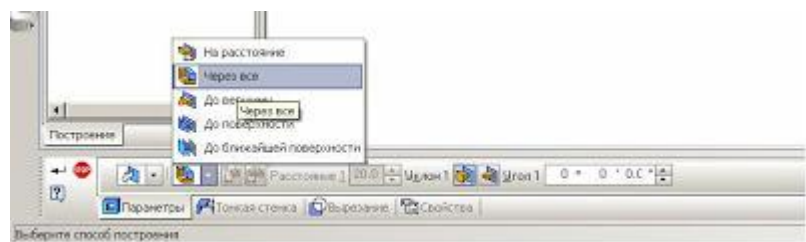

Рис. 13.

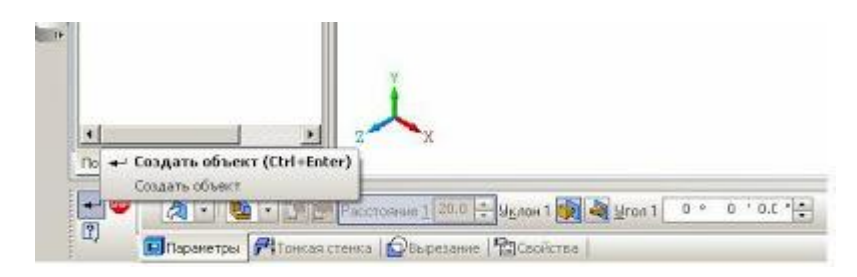

Рис. 14.

Таким образом, мы построили деталь. Сохраняем изображение под названием **Угольник** (рис. 15).

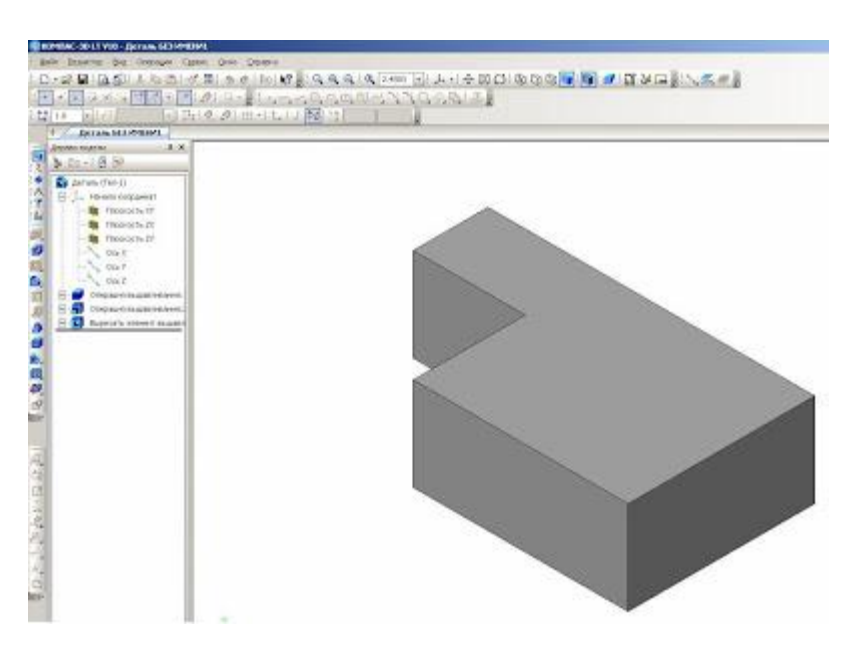

Рис. 15.

Следующий этап – это построение чертежа по наглядному изображению детали. Для этого мы заходим, **Панель Меню**, выбираем **Файл** – **Создать** – **Чертеж** – **Ок**. Добавим исходные данные к чертежу.

**Сервис** – **Параметры** - **Текущий чертеж** – **Линия-выноска** – **Стрелки и засечки** – **Стрелки размерных линий** – **зачернять (ставим галочку).**

**Линия-выноска - Параметры стрелки** – **Длина стрелки 4 мм. Надпись** – **Высота 3,5 мм.** 

**Размеры - Точности** – **Линейные размеры 0** – **ОК.**

**Обозначения для машиностроения – Обозначение изменения - Текст надписи** – **3,5 мм.**

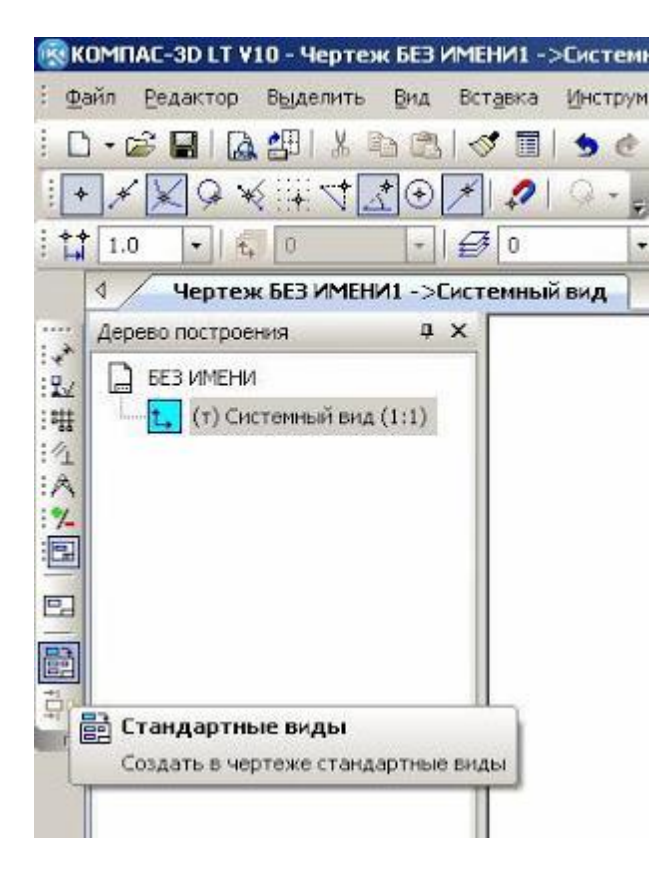

Рис. 16.

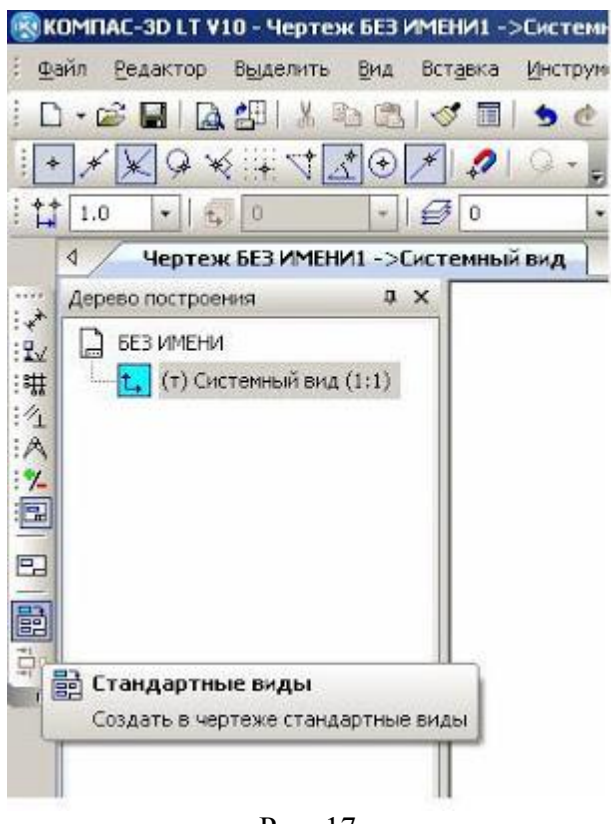

Рис. 17.

Выбираем на инструментальной панели **Ассоциативные виды** инструмент **Стандартные виды**. Из файла выделяем нашу деталь **Угольник** – **Открыть**.

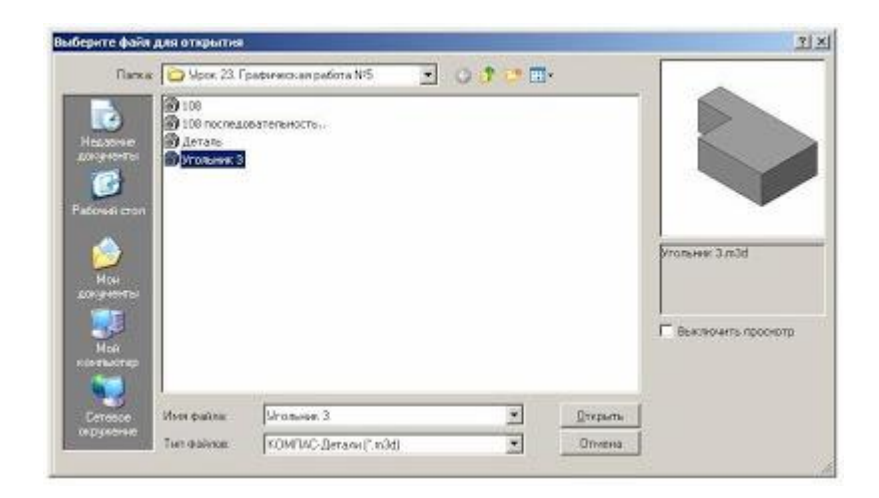

Рис. 18.

На панели **Свойств** выбираем на **Схеме видов** три основных вида: главный вид, вид слева, вид сверху (рис. 19). На панели **Линии** выбираем **Основную линию**, на инструменте **Невидимые линии** ставим галочку (рис. 20). После этого создадим **Объект** или **Ctrl + Enter** (рис. 21).

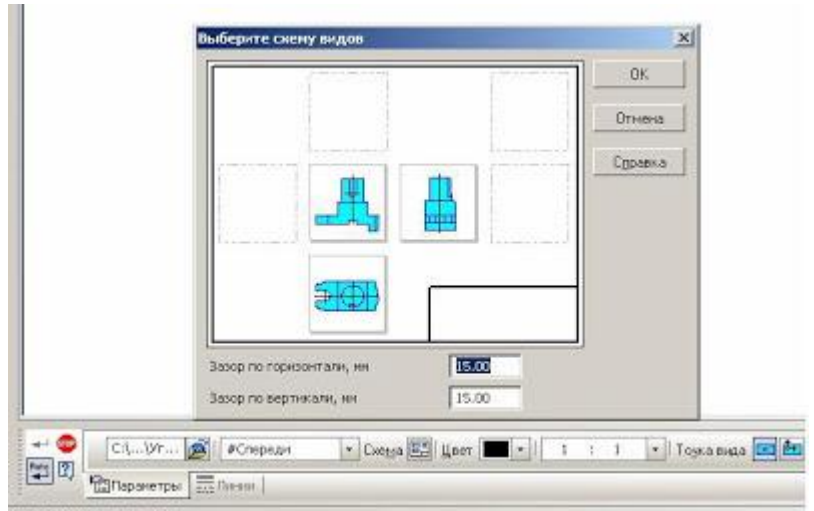

Рис. 19.

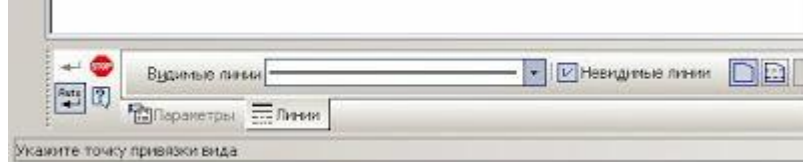

Рис. 20.

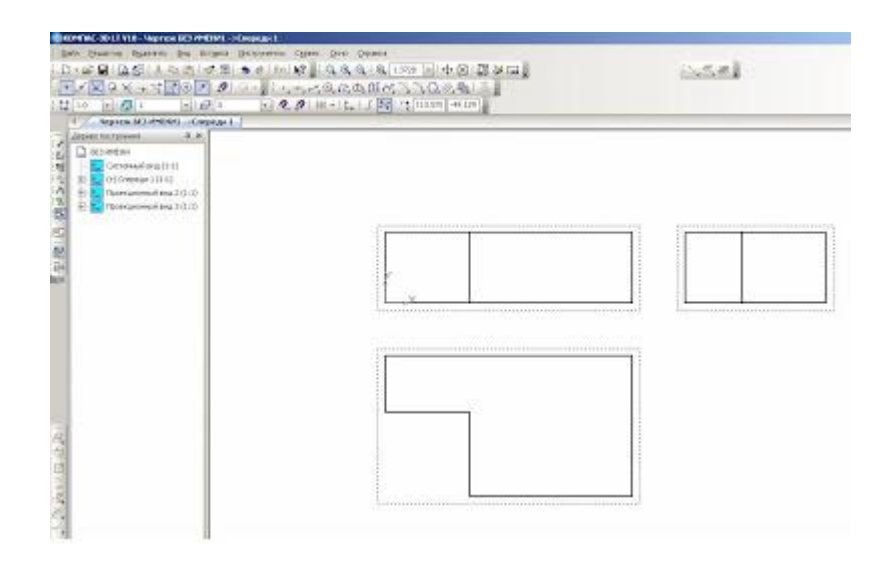

Рис. 21.

Наш будущий чертеж примет такой вид.

Для того чтобы могли редактировать виды, мы должны их разрушить. На **Дереве построения** поочередно выделяем обозначение **Спереди 1** (**Проекционный вид 2** – **Проекционный вид 3**), нажимаем правую сторону мышки и выбираем **Разрушить вид** – **ОК**. После таких действий мы можем виды переставить с места на место, поворачивать их, редактировать (рис. 22).

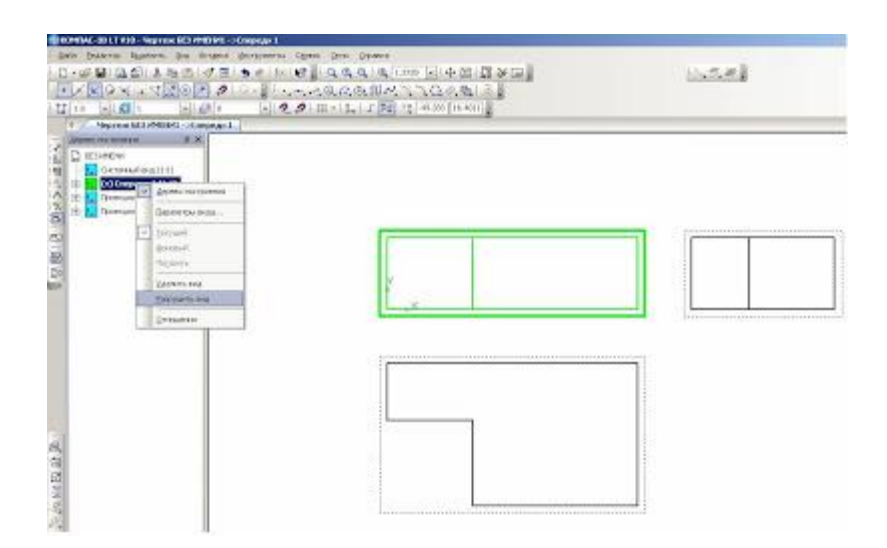

Рис. 22.

Таким образом, мы получили три вида детали **Угольник** (рис. 23).

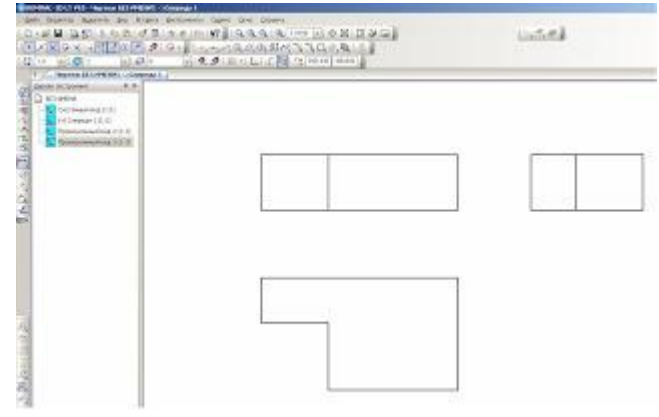

Рис. 23.

После построения чертежа мы должны проставить размеры. Размеры проставляем равномерно на всех видах. На инструментальной панели **Размеры** (рис. 24) выбираем **Линейные размеры** (рис. 25) и проставляем размеры.

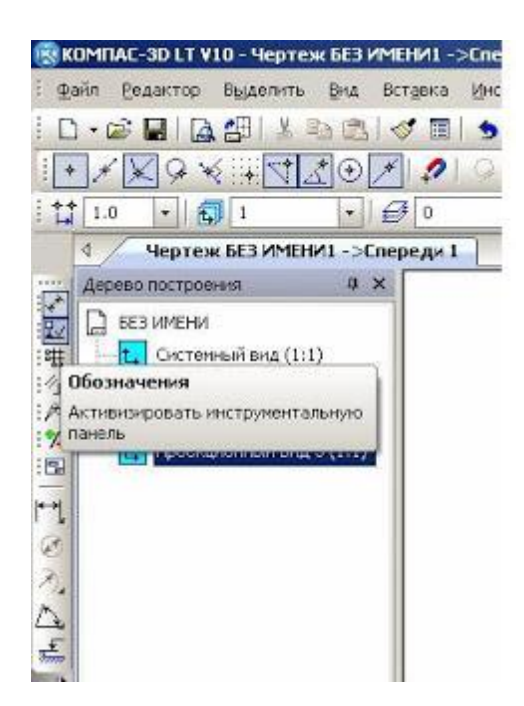

Рис. 24.

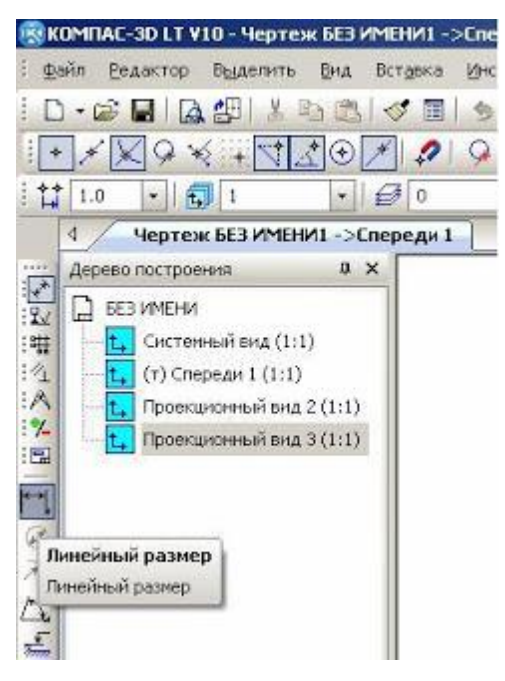

Рис. 25.

На чертеже (рис. 27) напишем масштаб изображения и название детали. На инструментальной панели **Обозначения** выбираем инструмент **Ввод текста** (рис. 26). Выбираем место для надписи и щелкаем левой стороной мышки. Выбираем нужный нам текст.

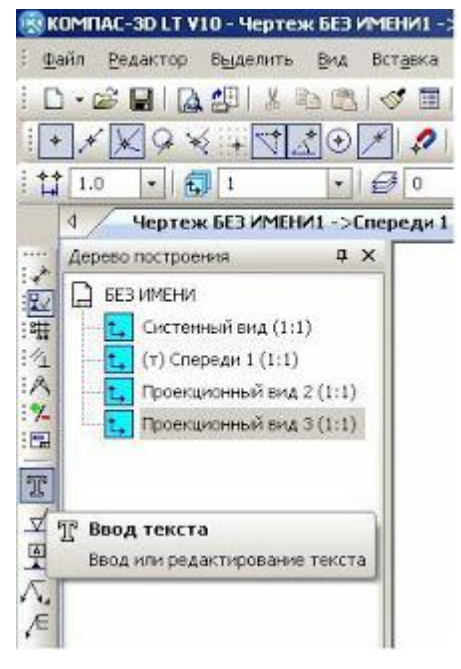

Рис.26.

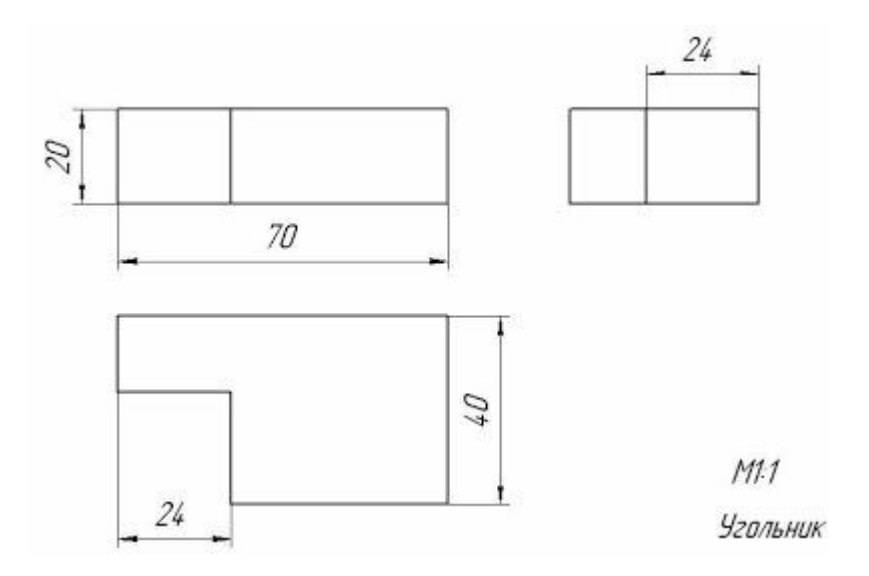

Рис. 27. Чертеж детали

*Задание 2.*

Выполнить в среде **Компас-3D LT V10** аксонометрическую прекцию и 3 вида (основной, вид сверху, вид слева)

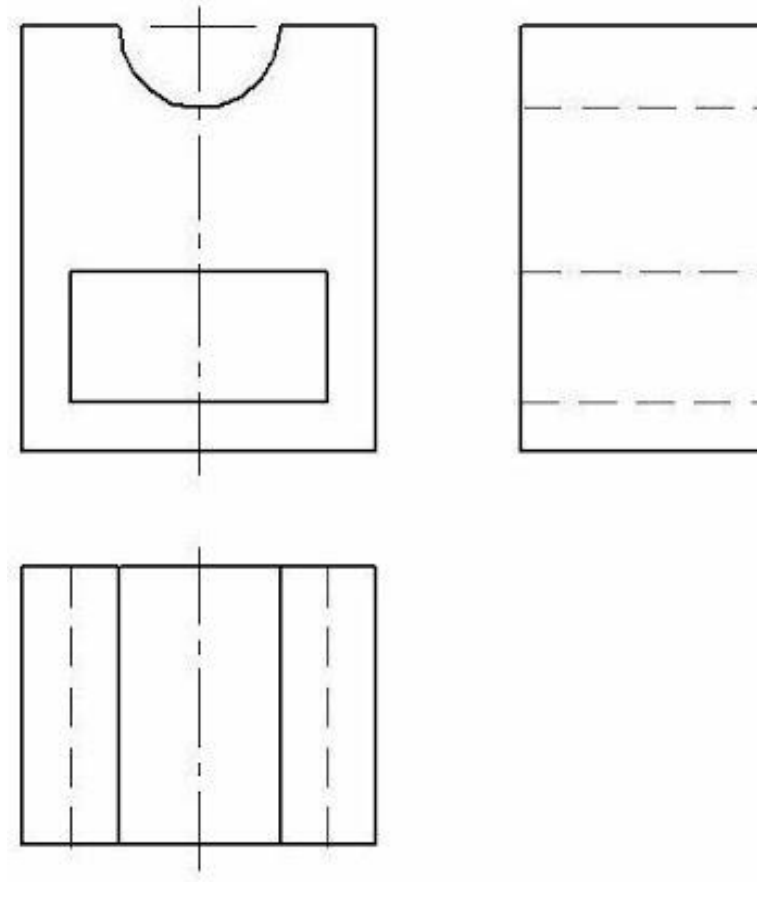

# *5. Содержание отчета*

Отчет должен содержать:

- 1. Название работы.
- 2. Цель работы.
- 3. Задание и его решение.
- 4. Вывод по работе.

### *6. Контрольные вопросы*

- 1. Что такое эскиз?
- 2. Требования к эскизу?
- 3. Что такое операция твердотельного моделирования?
- 4. Перечислите основные операции твердотельного моделирования
- 5. Как создать ассоциативный чертеж детали?